Автор: Administrator 14.07.2013 11:17 -

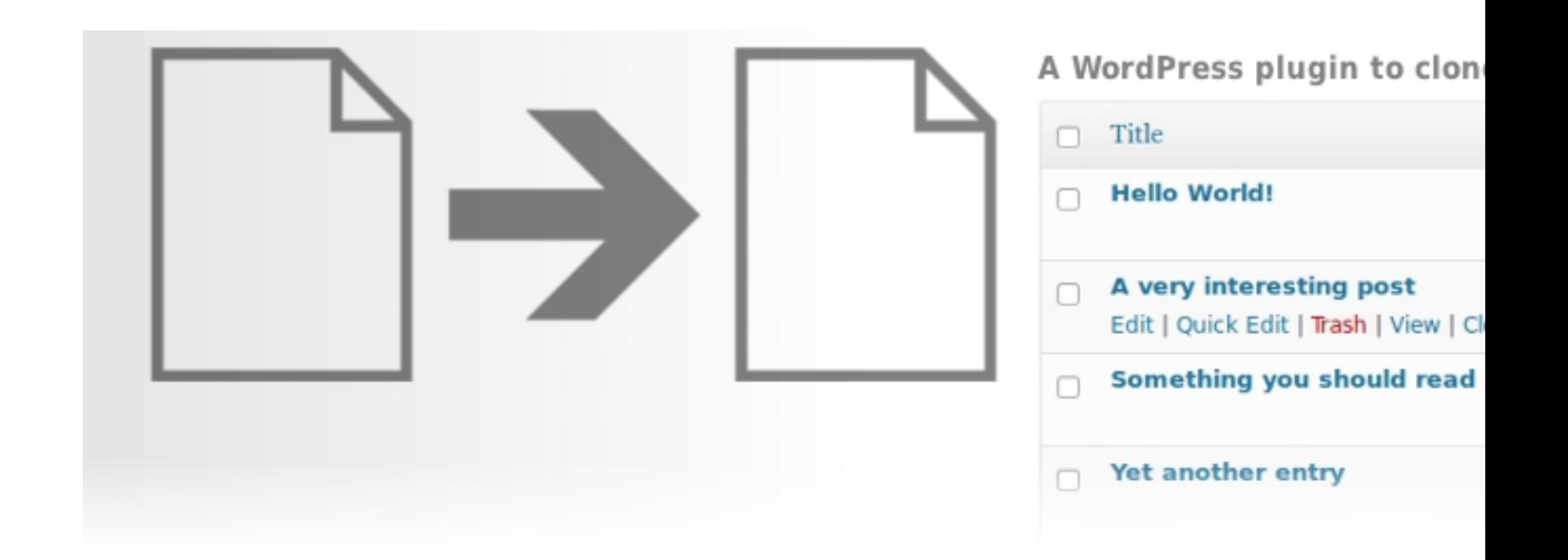

Работа по ведению сайта предполагает очень много «подводных камней». Перебои в работе сети, хакерские атаки, а так же простые ошибки по глупости, из-за которых порой приходится если не переписывать целые статьи, то пытаться их восстановить, что очень часто занимает много времени. Что же можно сделать, чтобы снизить эти риски?

 А ответ на самом деле очень прост – можно использовать специализированный плагин WordPress, который поможет нам сделать полную копию, которая будет на 100% идентична оригиналу. Созданная копия будет содержать не только оригинальный текст статьи, но и сохранит категорию, все теги и даже заданные произвольные поля и загруженные миниатюры. Все что вам останется сделать в случае непредвиденных обстоятельств, так это взять и вставить полученную копию в нужное место или в подходящее время – никакой мороки и лишней траты времени.

 Просто скачиваем плагин **Duplicate Post**, распаковываем архив и заливаем на свой WP-сайт. Либо делаем все это через автоматический установщик, предусмотренный в CMS WordPress. Активируем плагин простым нажатием мыши и приступаем к работе.

## **WordPress Duplicate Post**

Автор: Administrator 14.07.2013 11:17 -

 После активации плагина, в панели администрирования, в разделе меню «Все записи» (находится с левой стороны админки) вы сможете выбрать нужную статью и сделать ее дубликат. Для этого необходимо нажать «New Draft». Только что созданный дубликат появится в папке «Черновики», откуда вы сможете в любое время импортировать или скачать резервную копию. Что бы иметь более четкое представление о процессе создания дубликата, взгляните на представленный ниже скрин:

![](_page_1_Picture_58.jpeg)

 С имеющейся копией вы можете делать все, что угодно. Всего лишь одним нажатием вы запросто можете прямо из панели администрирования приступить к редактированию дубликата.

 Для большей простоты работы с плагином он предусматривает возможность создания копии напрямую с сайта. Сделать это можно, нажав на появившуюся после установки плагина кнопку «Copy to a new draft». Все что от вас требуется, так это перейти к той записи, которую вы хотите продублировать. В данном случае созданная копия точно так

## **WordPress Duplicate Post**

Автор: Administrator 14.07.2013 11:17 -

же как и в первом случае попадет в папку «Черновики». В случае необходимости редактирования нужно будет перейти в админку, как и в первом случае.

![](_page_2_Picture_52.jpeg)

## **Важно знать.**

 При создании дубликата статьи не забывайте в первую очередь менять постоянную ссылку новой копии. Сделать это можно в панели администрирования, выбрав редактирование необходимого поста в папке «Черновики». В качестве примера можно посмотреть на представленный выше скринсейв. Вся процедура займет у вас от силы чуть больше минуты, зато в дальнейшем вам не придется вновь возвращаться к скопированному посту, что бы исправить недочеты. Высвобожденное от этого время вы вполне можете потратить на любимое дело или попросту заняться дополнительной раскруткой сайта своими руками.